# RAD - Selecting Entities (Primary Entity and Secondary Entity) - Joins Tab

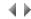

#### (Step 3)

This RAD wizard tab is used to specify the joins which define the relationship between the primary entity and the secondary entity.

When both entities are selected in the "Logical entities" tab, the wizard attempts to find the possible joins on the base of the logical properties definitions.

These joins may not be the ones expected; the interface allows you to define them manually.

#### Displayed data

#### Primary entity

Name of the primary entity selected in the "Logical entities" tab.

#### Secondary entity

Name of the secondary entity selected in the "Logical entities" tab.

#### Message

This text field under the list displays messages explaining how to proceed or telling if there was an incorrect action.

#### Lists

## Primary entity's properties list

The list presents the primary entity's properties, with their name, definition and description.

It allows to select a property of the primary entity to define a new join.

#### Secondary entity's properties list

The list presents the secondary entity's properties, with their name, definition and description.

It allows to select a property of the secondary entity to define a new join.

#### Join list

The list presents the joins defined between both entities.

A join is characterized by the names of a primary entity's property and of a secondary entity's property.

Multiple selection list.

#### Secondary entity's accesses list

The list presents the accesses whose first keys correspond to the properties that define the joins. The list is actuated when joins are changed.

o In native access:

The list is not active.

The wizard imposes the value selected in the list:

- either the list has at least one access, therefore the selected access is the one that will be used during level 2 generation (i.e. the first read in the DB among the possible accesses);
- or there is no access corresponding to the join definition; therefore, to go to next step, you must either modify the join definition, of create an access that corresponds to the joins.

You can use the Refresh button any time to take into account the new accesses created from the LDM.

o In SQL access:

The list is active.

It allows to select the access whose access keys will define the sort when the secondary entity's records are loaded in the program. You can use the **Refresh** button any time to take into account the new accesses created from the LDM.

#### **Buttons**

#### Add

This button is used to add a new join made up of both properties selected in the lists of the primary and secondary entities.

You might not be able to add a join. If so, a message appears in the message field and explains why.

#### Delete

This button is used to delete the joins selected in the join list.

It is not active if no join has been selected.

Note: you can also delete the selected joins using the Del key.

#### Refresh

Refreshes the secondary entity's access list that corresponds to the joins definition, taking into account the new accesses created from the LDM.

#### **Options**

Opens a dialog box to define the RAD wizard's options.

### Previous

Displays the previous window, i.e., the choice of scenario.

#### Next

Displays the window used to select the graphical representation.

This button is only enabled if two entities have been selected and at least one join is defined.

If this is not the case, a tooltip indicating the missing information will be displayed when you move the mouse over this button. Moreover, the corresponding field is highlighted with a different background color.

#### Exit

Prompts the user to save the information entered before closing the RAD wizard.